# OPCBridge 使用手册

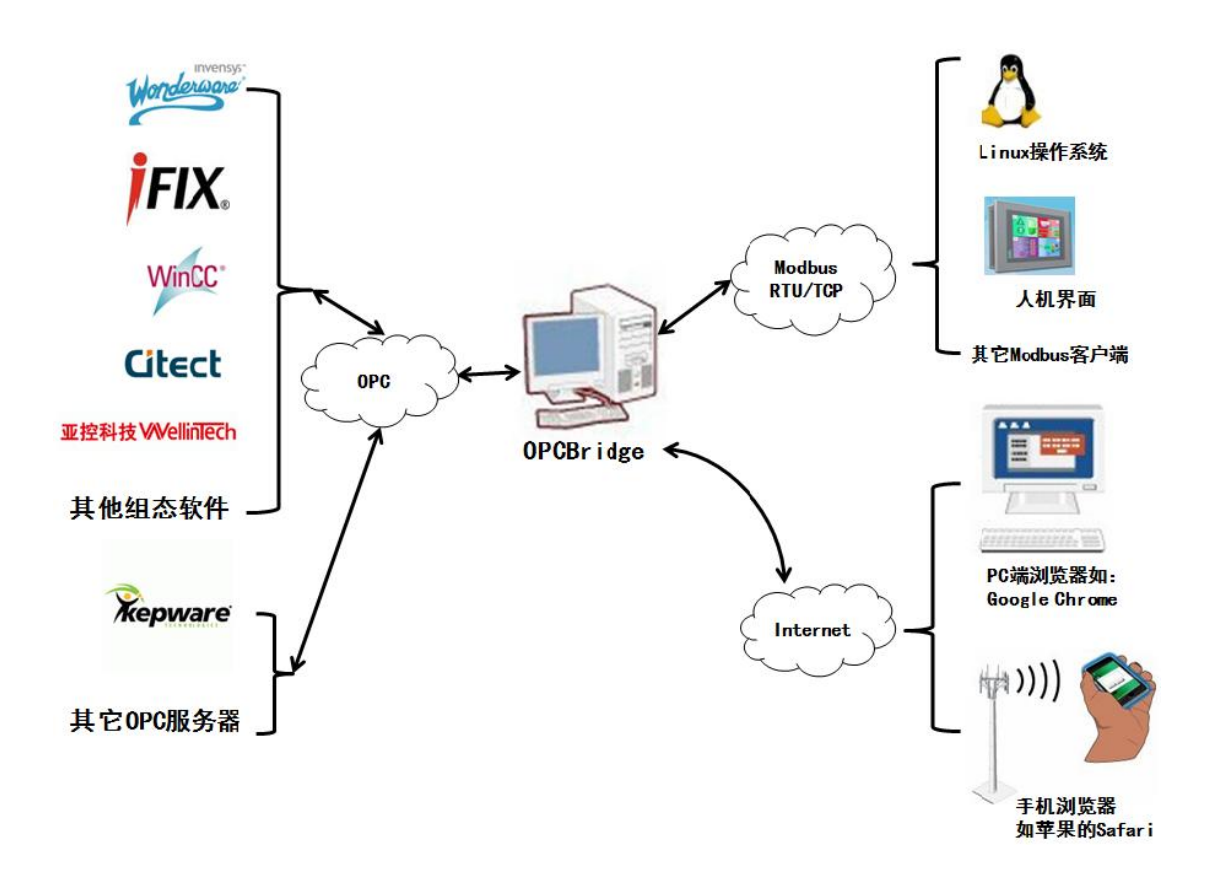

# 上海迅饶自动化科技有限公司

# 2012 年 10 月

#### 目 录

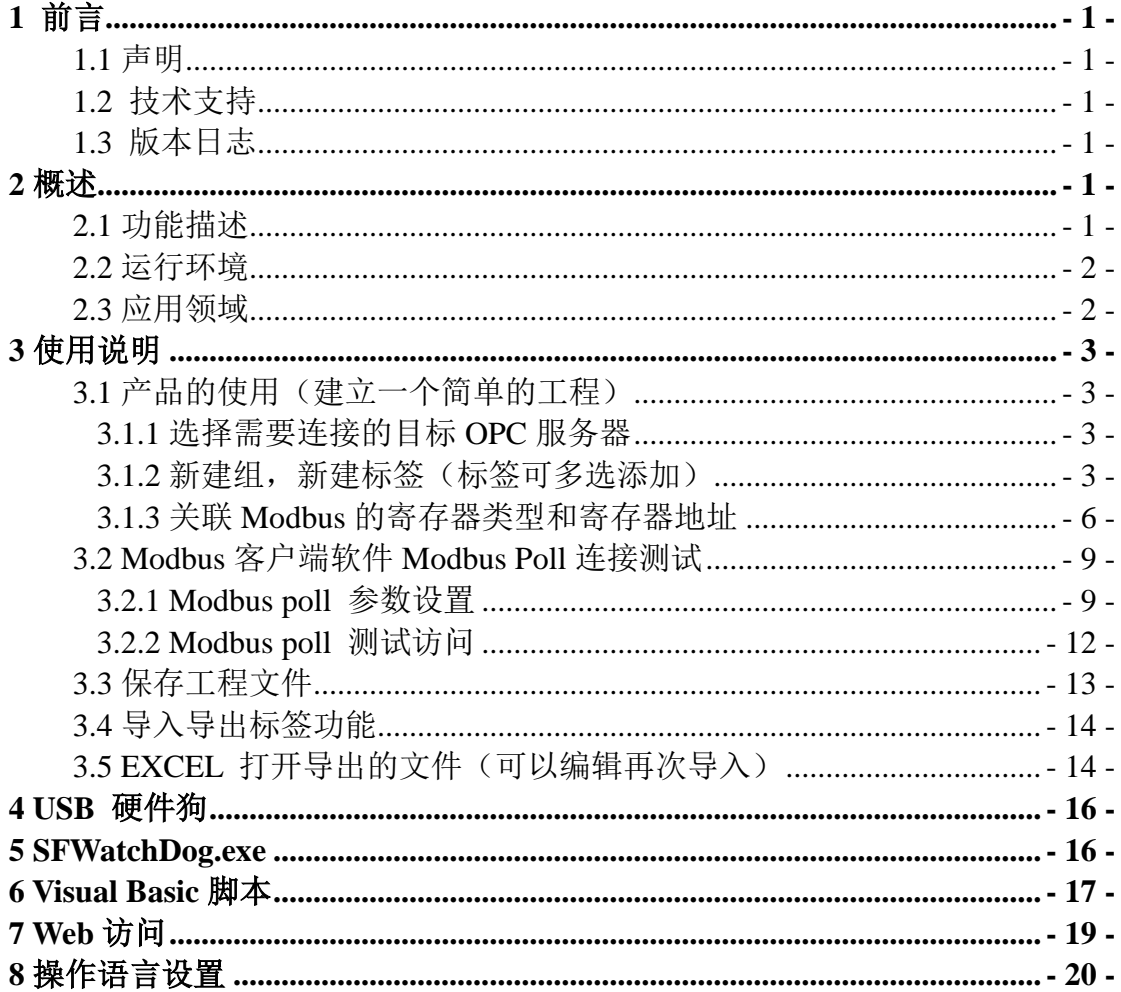

# <span id="page-2-0"></span>1 前言

### <span id="page-2-1"></span>1.1 声明

本手册属于上海迅饶自动化科技有限公司及授权许可者版权所有,保留一切权 利,未经本公司书面许可,任何单位和个人不得擅自摘抄、复制本书内容的部分 或全部。由于产品版本升级或其他原因,本手册内容有可能变更。上海迅饶自动 化科技有限公司保留在没有任何通知或者提示的情况下对本手册的内容进行修改 的权利。本手册仅作为使用指导,本公司尽全力在本手册中提供准确的信息。

### <span id="page-2-2"></span>1.2 技术支持

- 技术支持邮箱: support@opcmaster.com
- 技术支持热线电话: 021-20252795
- 网址: [http://www.opcmaster.com](http://www.opcmaster.com/)

### <span id="page-2-3"></span>1.3 版本日志

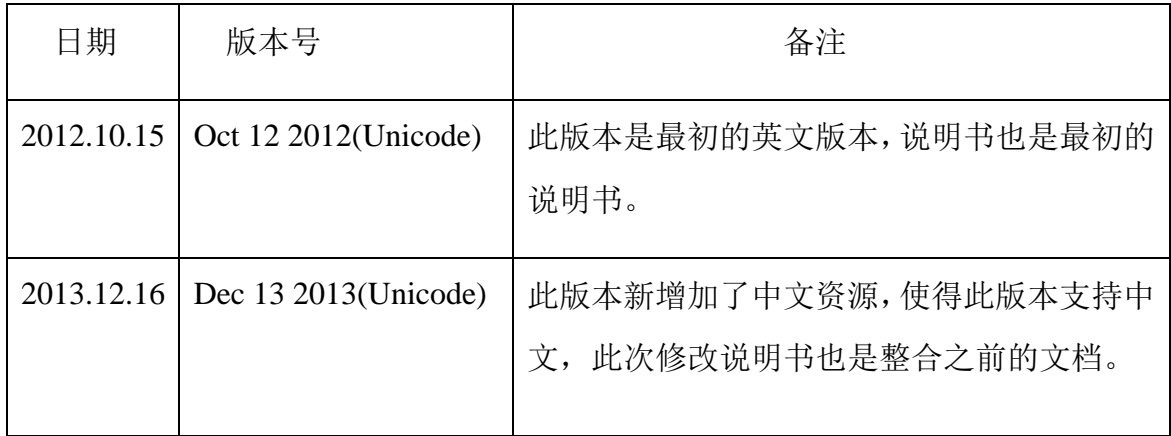

### <span id="page-2-4"></span>2 概述

### <span id="page-2-5"></span>2.1 功能描述

功能一:OPCBridge 软件可以用来解决远程访问 OPC 服务器遇到的 DCOM 配 置问题(远程 OPC 缺点:通讯不稳定,DCOM 配置麻烦,不利于维护)。在 OPC 服务器运行的电脑上安装 OPCBridge 软件后,通过此软件读取 OPC 服务器并转换

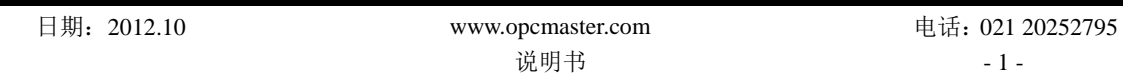

成 Modbus 服务器,这样其它电脑仅仅通过访问 Modbus 服务器,就可以实现监视 和控制(读写 OPC 服务器)。

功能二:可以让 Linux 平台的设备(如某些工业触摸屏)或者不带操作系统的 设备(如 PLC)通过 Modbus 协议可以访问 PC 上的 OPC 服务器, 从而实现系统 集成。

功能三:通过本软件,PC 上的浏览器或者手机上的浏览器可以通过 Web 对 OPC 服务器进行访问。

本软件优点:可配置性强,操作简单,稳定可靠,另外提供 Visual Basic 脚本 进行逻辑编程以及 WEB 功能,程序退出后,自动保存时间日志。在 OPC 服务器 意外关闭的时候,该软件能够使 OPC 服务器自动运行起来,还支持多国语言,方 便用户操作。

### <span id="page-3-0"></span>2.2 运行环境

- 支持 Windows XP/2000/2003/Win 7/Win8,
- WEB 支持 IE8 以及以上版本, Opera、苹果的 Safari、Google Chrome 以及 火狐浏览器。

### <span id="page-3-1"></span>2.3 应用领域

- 解决工业触摸屏访问 OPC 服务器
- 解决不带 Windows 操作系统的控制器访问 OPC 服务器, 如 Linux OS 电 脑、PLC、DCS 等
- 解决访问 Citect、IFIX、RSVIEW、WINCC、组态王、易控等组态软件远 程 OPC 服务器的问题
- 在智能家居领域,用手机、IPAD 等控制灯、电动窗帘、监控温湿度等等
- " 等等……

# <span id="page-4-0"></span>3 使用说明

### <span id="page-4-1"></span>3.1 产品的使用(建立一个简单的工程)

点击运行主程序 OPCBridge.exe, 备注: 在事件窗口会提示"授权无效, 欢迎 使用 30 分钟试用版!",表示客户现在使用的是 30 分钟试用版本,需要正常使用需 购买我司提供的 USB 授权硬件狗(软加密也支持)。

### 3.1.1 选择需要连接的目标 OPC 服务器

<span id="page-4-2"></span>点击工具栏里面 道 当 考 克起来的按钮或者点击菜单栏"编辑",在显示的 选项中点击"新建服务器",会弹出如图 1 显示的对话框, 选择我们需要连接的 OPC 服务器。

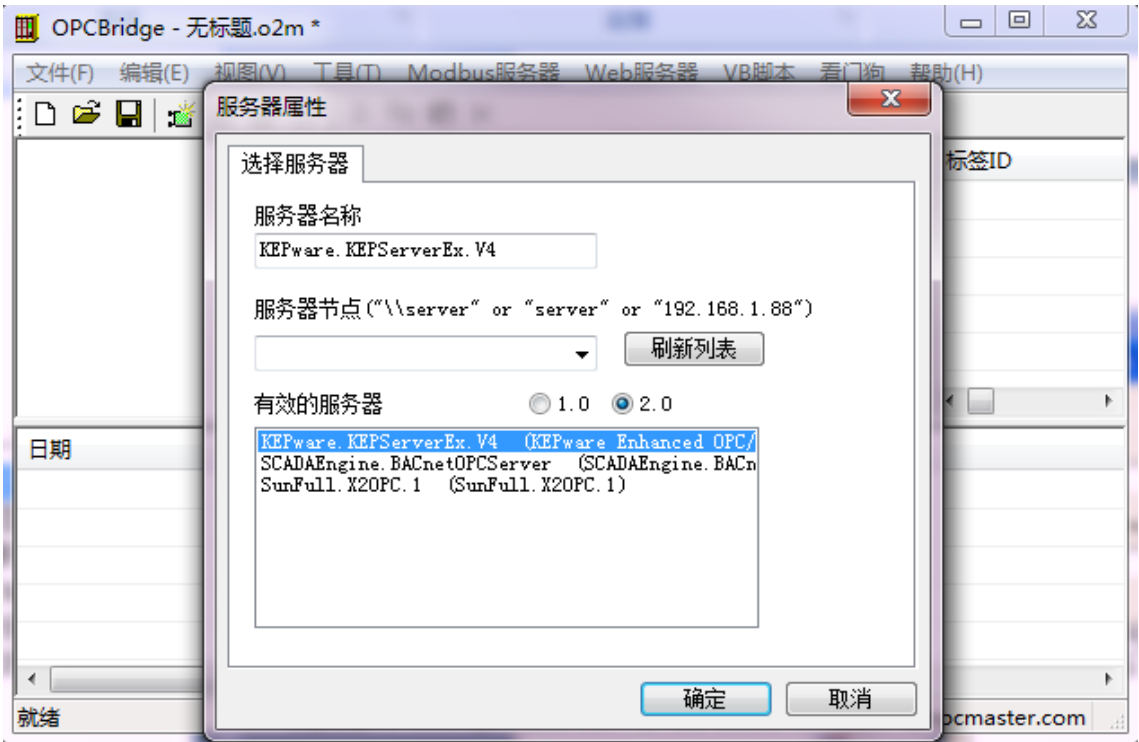

图 1:连接服务器示意图

# 3.1.2 新建组,新建标签(标签可多选添加)

<span id="page-4-3"></span>(1) (1)新建组:点击工具栏中的 按钮或者点击菜单栏"编辑",在显

示的选项中点击"新建组",或者选中已连接的 OPC 服务器点击右键选择"新建 组"后,会弹出如图 2 所示的对话框,对话框会显示新建组的一些信息,我们可 以根据需要为组命名,图 2 中我们命名 No1。其他的选项我们选择默认或者根据 需要进行设置。

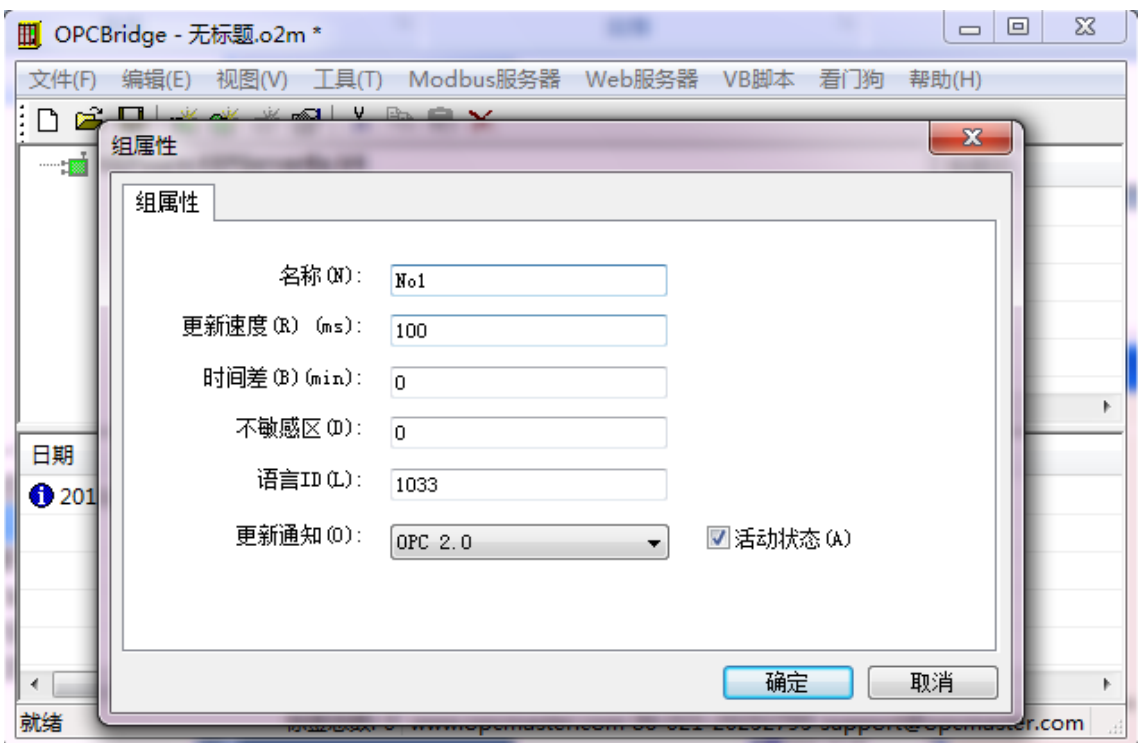

图 2:新建组

(2) 新建标签:点击工具栏中的 **道 查**按钮或者点击菜单栏"编辑",在显示的 选项中点击"新建标签",或者如图 3 所示选中所在组点击右键选择"新建标签"。

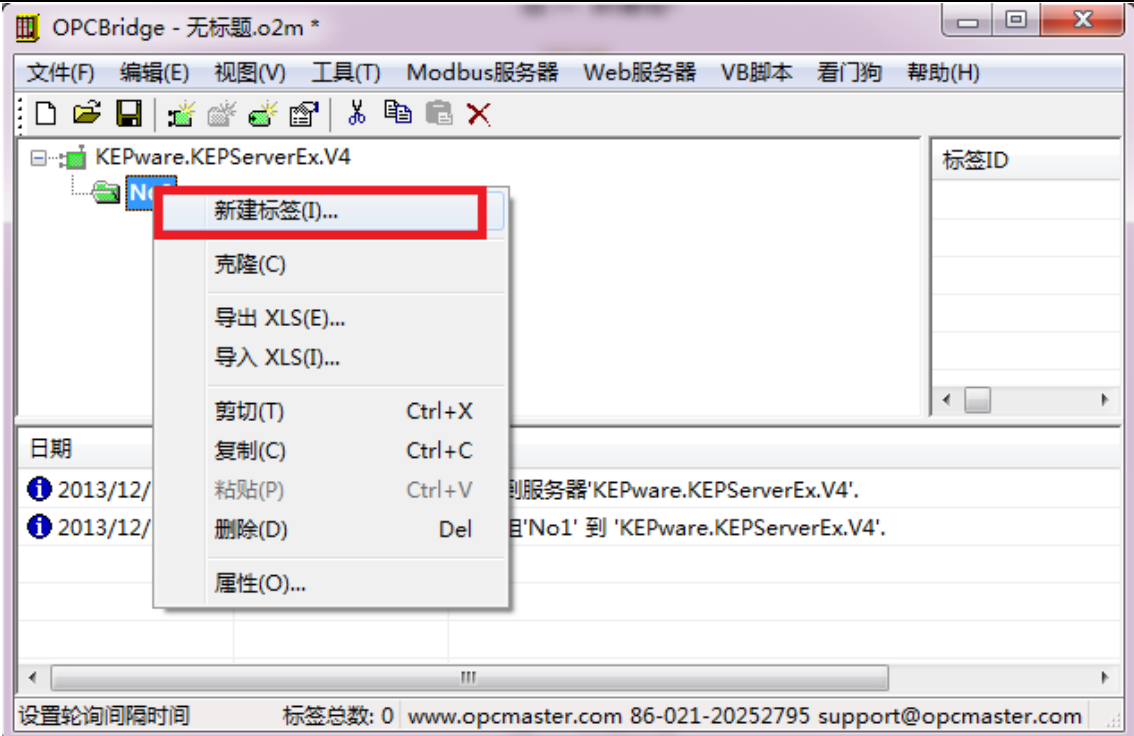

图 3:新建标签

会弹出如图 4 所示的对话框:

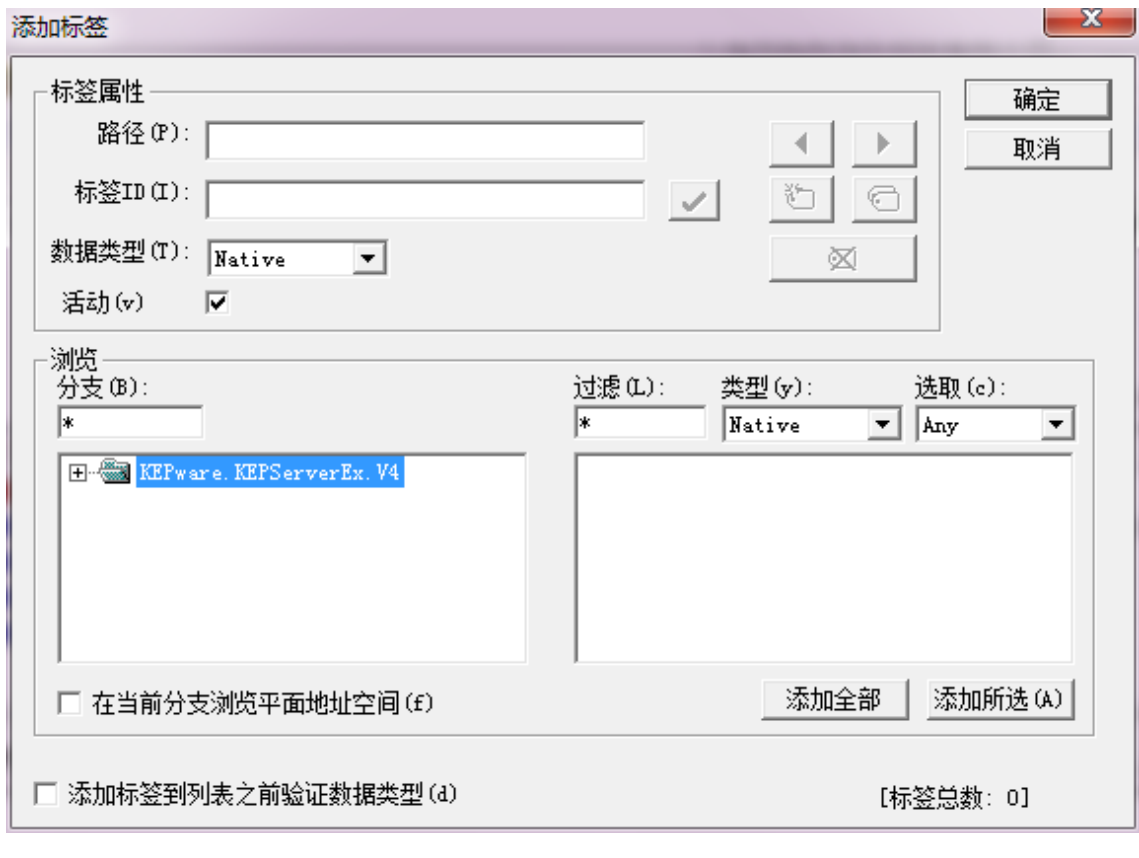

图 4:新建标签选项

可以选择所连服务器里面的标签进行添加,如图 5 所示:

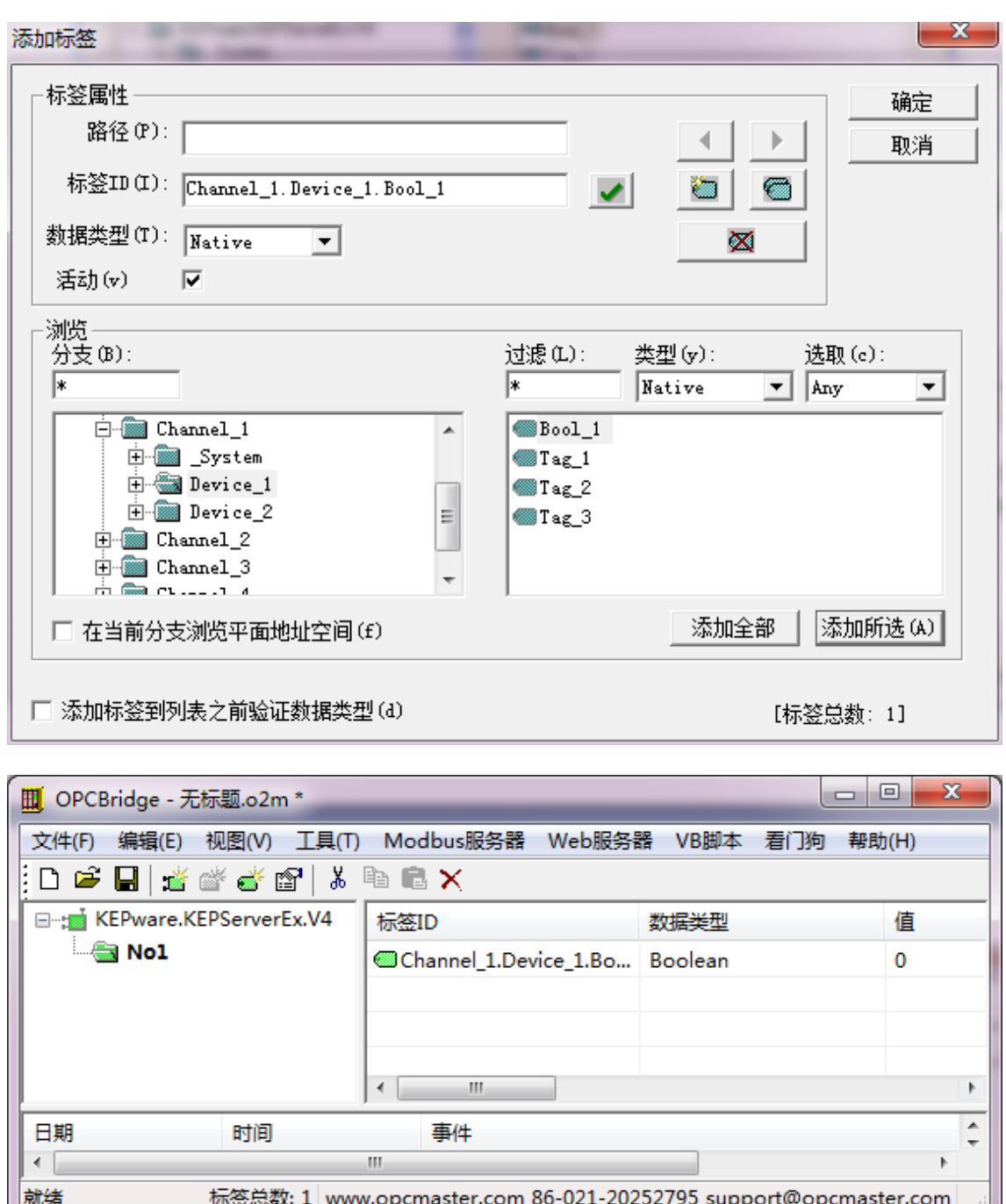

图 5:添加所需的标签

# 3.1.3 关联 Modbus 的寄存器类型和寄存器地址

<span id="page-7-0"></span>选中需要关联的标签点击右键,选择"Link to Modbus Server…"如图 6 所示:

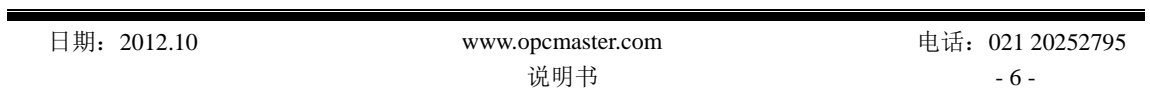

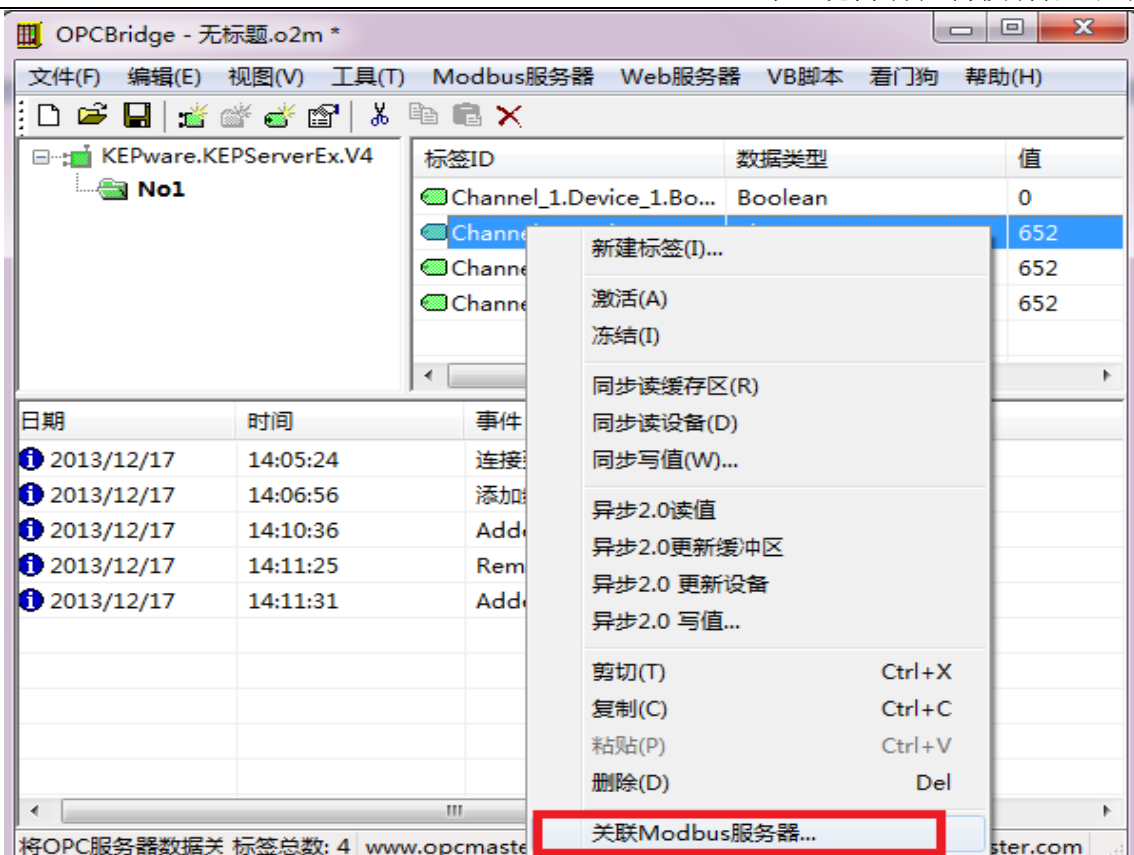

图 6:关联操作示意图

或者双击该标签,会弹出如图 7 所示对话框:

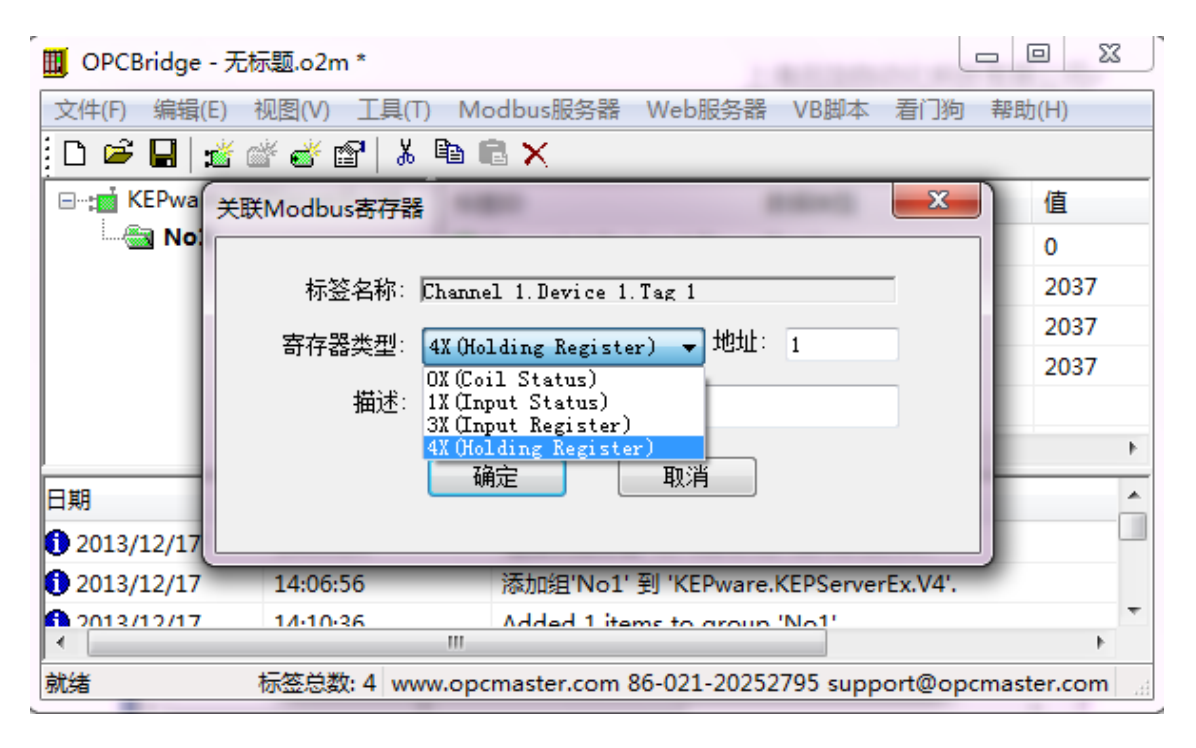

#### 图 7:关联寄存器类型和寄存器地址

然后选择寄存器类型、设置寄存器地址和备注该标签代表的含义。

设置后界面显示如图 8:

| х<br>▣<br>OPCBridge - 无标题.o2m*<br>뻬<br>$\Box$                                        |                           |         |                |                 |              |                 |
|--------------------------------------------------------------------------------------|---------------------------|---------|----------------|-----------------|--------------|-----------------|
| Modbus服务器<br>视图(V)<br>工具(T)<br>文件(F)<br>编辑(E)<br>Web服务器<br>VB脚本<br>帮助(H)<br>看门狗      |                           |         |                |                 |              |                 |
| E<br>鳖<br>$\begin{array}{c} \mathbb{R}^n \mathbb{R}^n \end{array}$<br>Н              | e f                       | よ 亀 危 X |                |                 |              |                 |
| □ to KEPware.KEP                                                                     | 标签ID                      | 数据类型    | 值              | Modbus寄存        | Modbus寄      | 时间戳             |
| — ∰ No1                                                                              | Channel_1                 | Boolean | $\overline{0}$ | 0X(Coil Status) | $\mathbf{1}$ | 2013-12-        |
|                                                                                      | @Channel_1 Short          |         | 2913           | 4X(Holding R    | 1            | $2013 - 12 - 1$ |
|                                                                                      | <i></i> © Channel_1 Short |         | 2913           | 4X(Holding R    | 2            | 2013-12-3       |
|                                                                                      | Channel 1 Short           |         | 2913           | 4X(Holding R    | 3            | 2013-12-3       |
|                                                                                      |                           |         |                |                 |              |                 |
|                                                                                      |                           |         |                |                 |              |                 |
| HI.<br>∢                                                                             |                           | ш       |                |                 |              | k               |
| 日期<br>事件<br>▲<br>时间                                                                  |                           |         |                |                 |              |                 |
| $\bigcirc$ 2013/12/17<br>Configuration of Modbus Register Address is OK!<br>14:16:07 |                           |         |                |                 |              |                 |
| m.                                                                                   |                           |         |                |                 |              |                 |
| 就绪<br>www.opcmaster.com 86-021-20252795 support@opcmaster.com<br>标签总数: 4             |                           |         |                |                 |              |                 |

图 8:关联好寄存数据类型和地址

这里注意,如果想取消某个标签的关联,只需将属性框里的"地址"置为 0 即可。

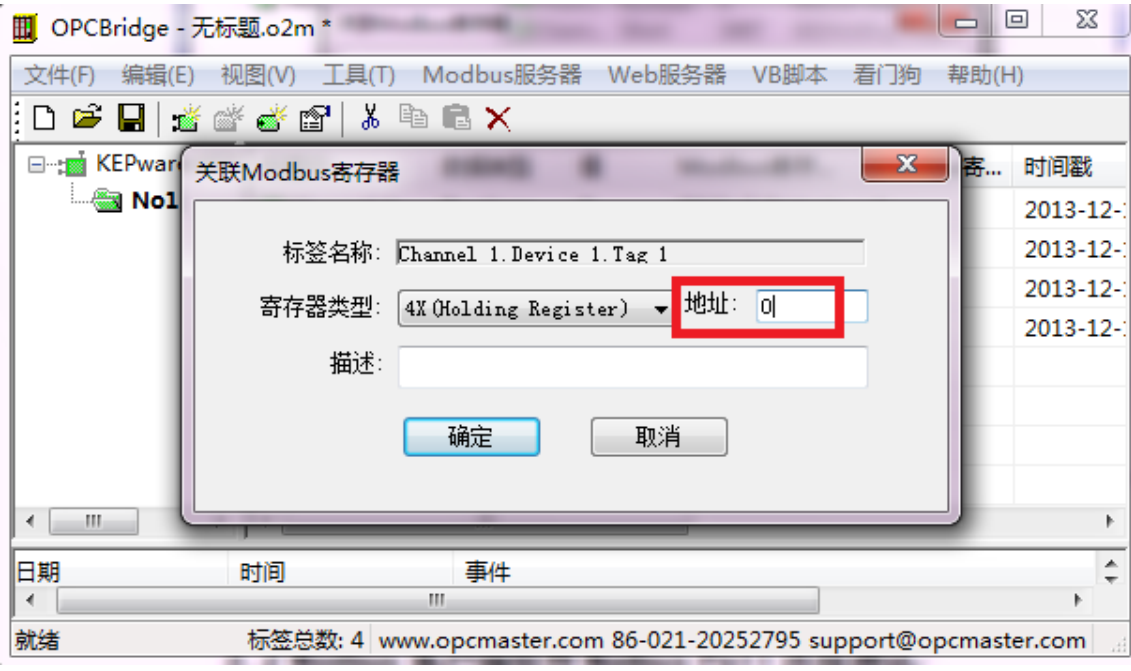

#### 图 9:取消某个标签的关联

# <span id="page-10-0"></span>3.2 Modbus 客户端软件 Modbus Poll 连接测试

### 3.2.1 Modbus poll 参数设置

### <span id="page-10-1"></span>串口(**COM**)连接测试方式:

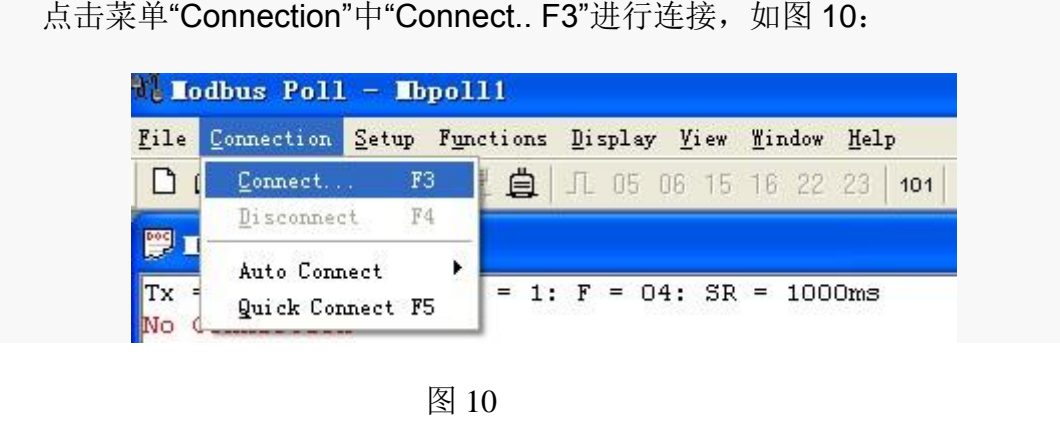

弹出连接对话框如图 11:

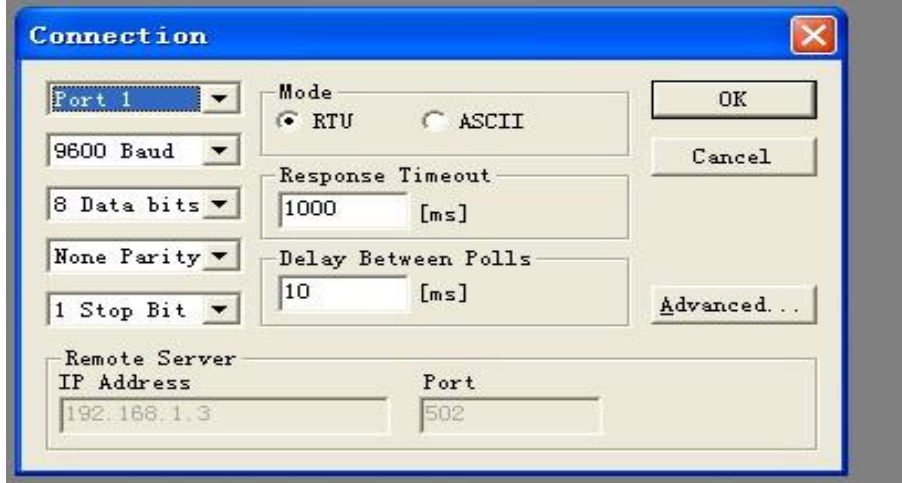

图 11: 串口连接参数设置

其中: Port1, 表示使用的串口(COM1), 此方式须与 OPCBridge 中 Modbus 服 务器设置一致,在 OPCBridge 中点击 Modbus 服务器模块选择"Modbus RTU 设置" 设置如图 12:

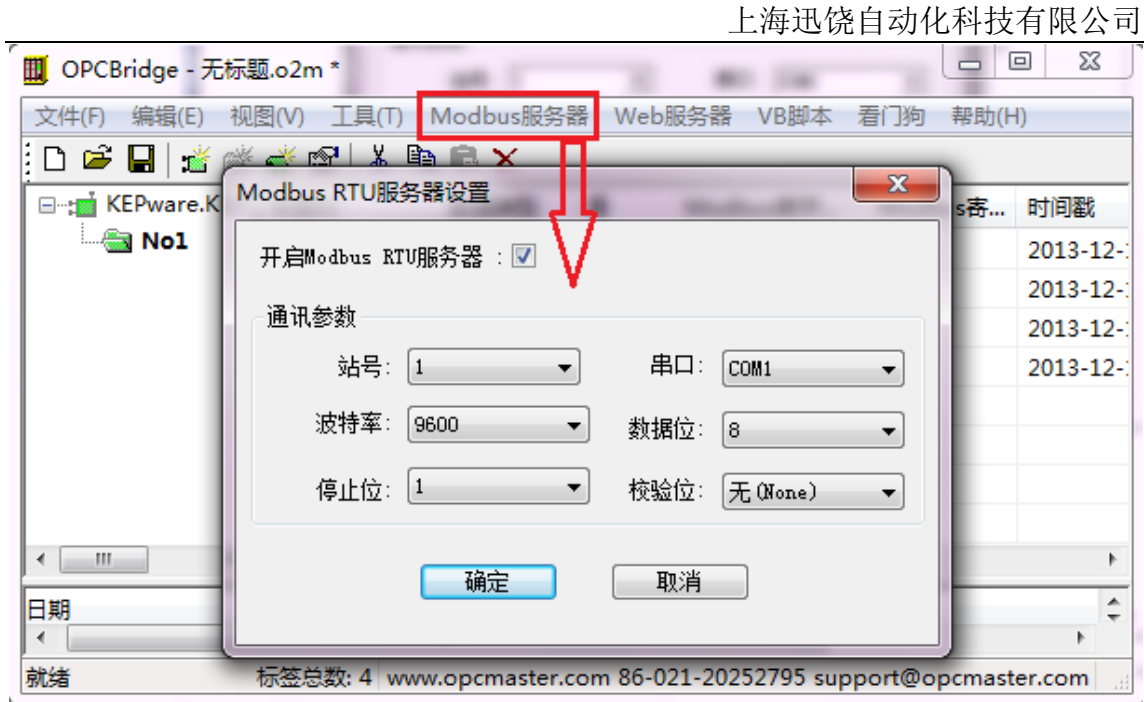

图 12: RTU 服务器参数设置

用户可根据需要对参数进行设置,默认为:串口 1,波特率 9600,数据位 8 位, 无校验位,1 位停止位。确认设置后点击"OK"按钮即可。

注意, Modbus 服务器默认开启 TCP 端口, 如果要开启 RTU 端口, 一定要勾 选"**Modbus RTU Server Enable**"选项。

### **TCP/IP** 连接测试方式:

点击菜单"Connection"中"Connect.. F3"进行连接, 如图 13:

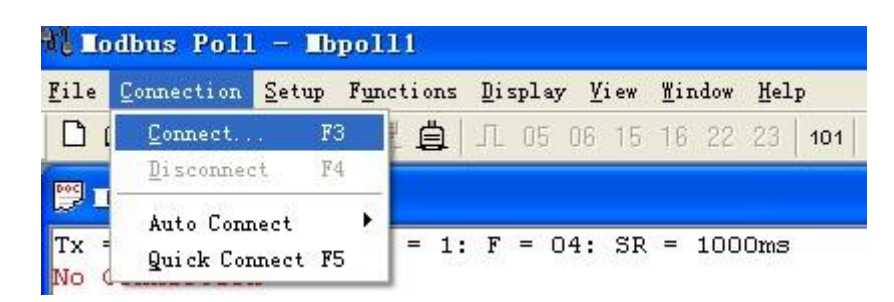

弹出连接对话框:

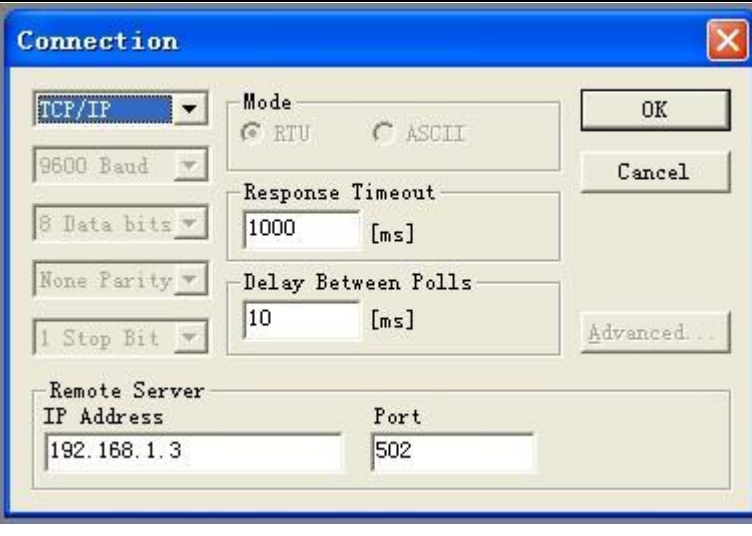

图 13: TCP/IP 连接参数设置

其中 IP Address 为要访问的主机地址,port 端口与 OPCBridge 中端口设置一致, 在 OPCBridge 中点击 Modbus 服务器选择"Modbus TCP"设置如图 14:

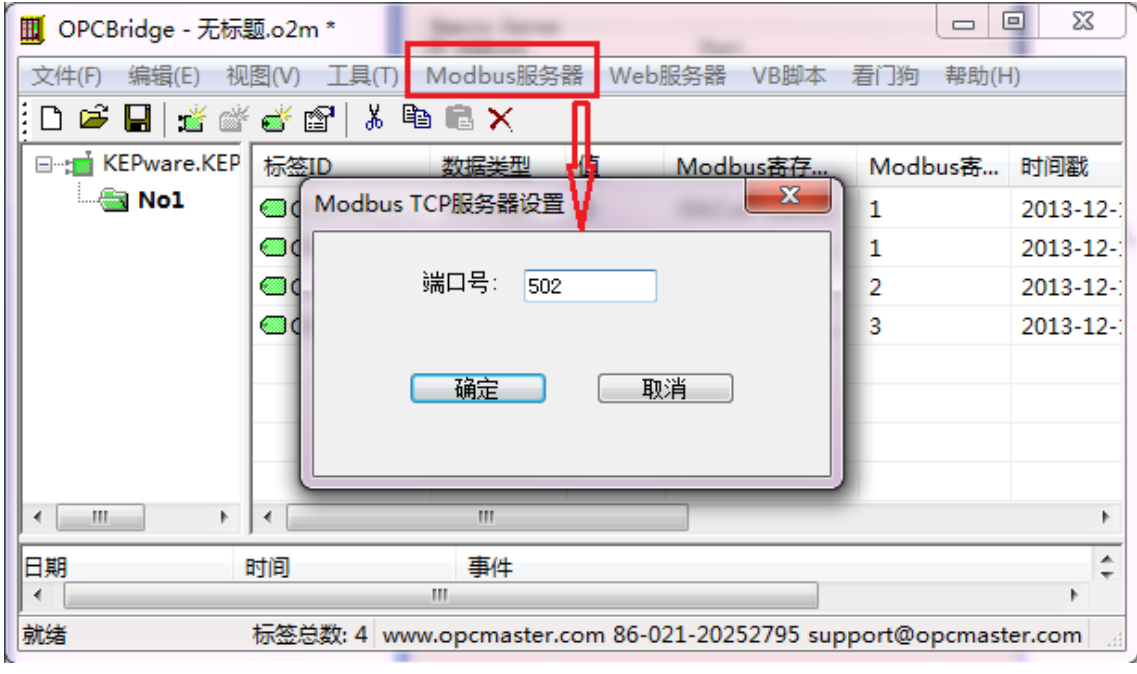

图 14: TCP 端口设置

### 3.2.2 Modbus poll 测试访问

<span id="page-13-0"></span>我们通过第三方软件 Modbus Poll 来访问我们的 Modbus 服务器获取 OPC 服务 器数据(我们的寄存地址的初始地址是 1,也就是说第三方采集的第 1 个数据跟寄 存地址 1 相对应,类推下来 2 跟 2 相对,从图 15 可以看到寄存地址为 1 的数值跟 第三方软件 40001 读取显示的数值相同,40002 的读只跟寄存地址 2 显示的数值是 一致的,说明软件配置成功。

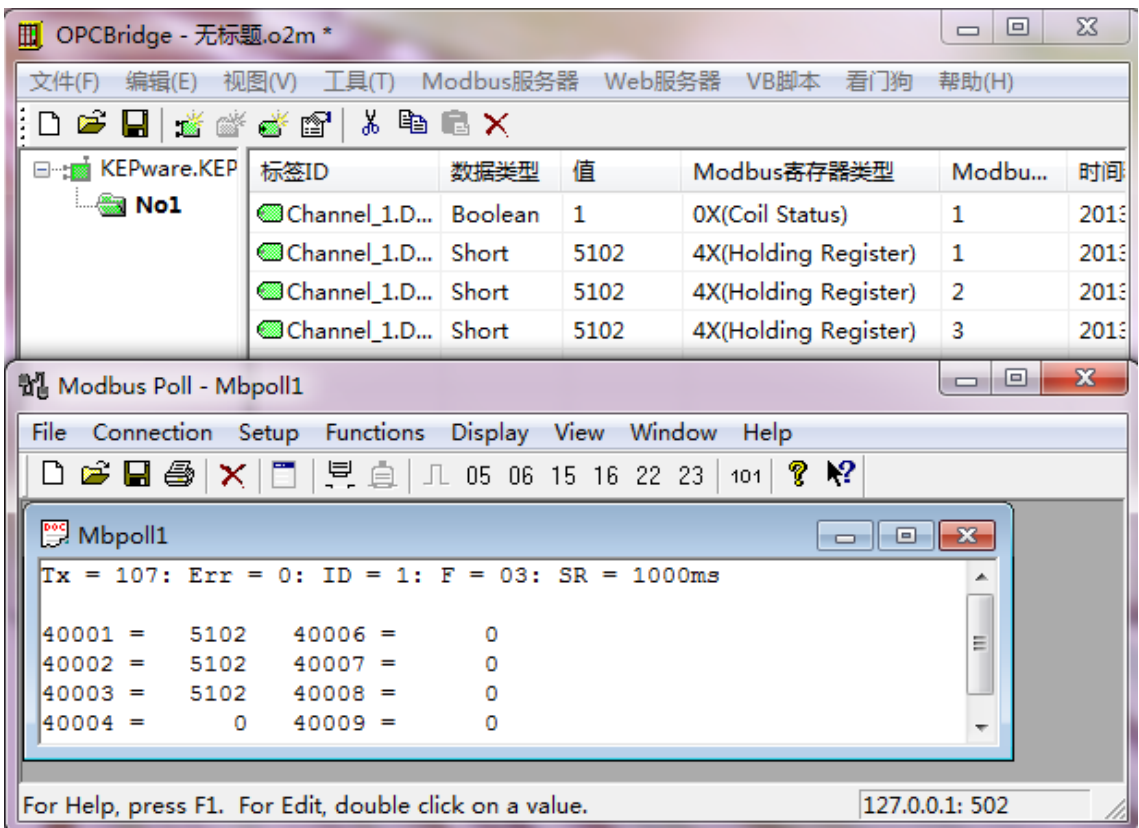

图 15:配置成功示意图

数据类型和 Modbus 寄存器个数对应表如下:

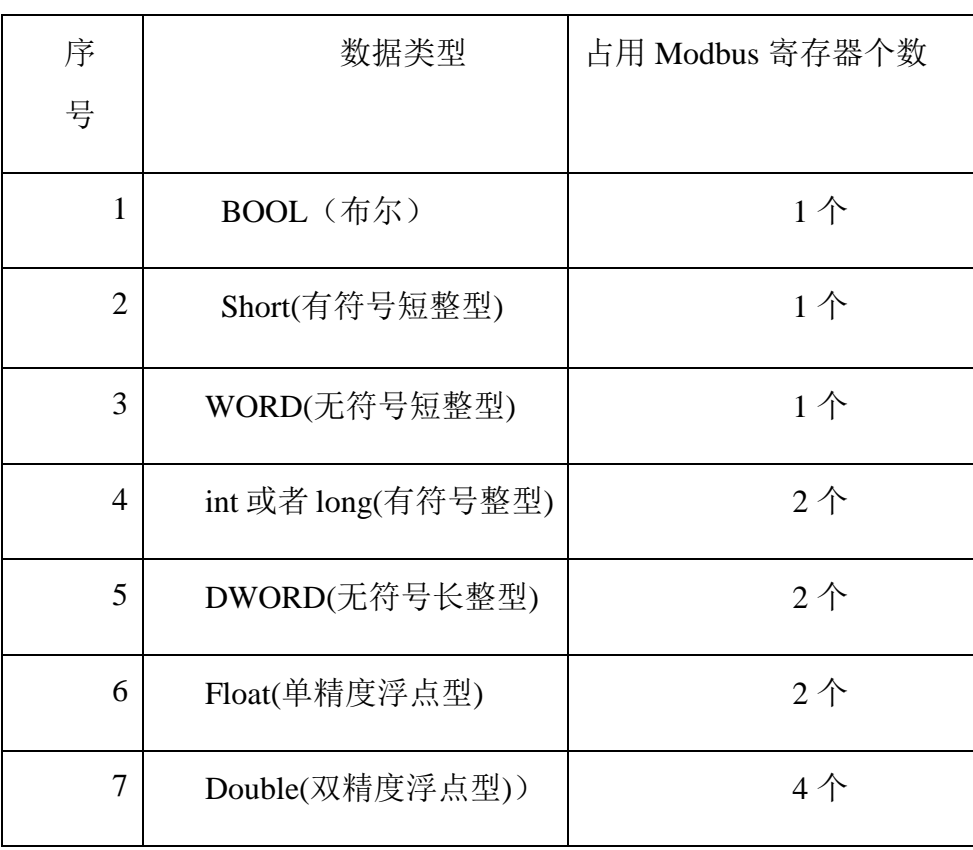

备注: 有的组态软件不支持双精度浮点,勾选 OPCBridge 软件"工具"菜 单下"将 Double 型转成浮点型"后,可以用 2 个 Modbus 寄存器表示 Double 类型。

# <span id="page-14-0"></span>3.3 保存工程文件

保存所建工程文档如图 16 所示:

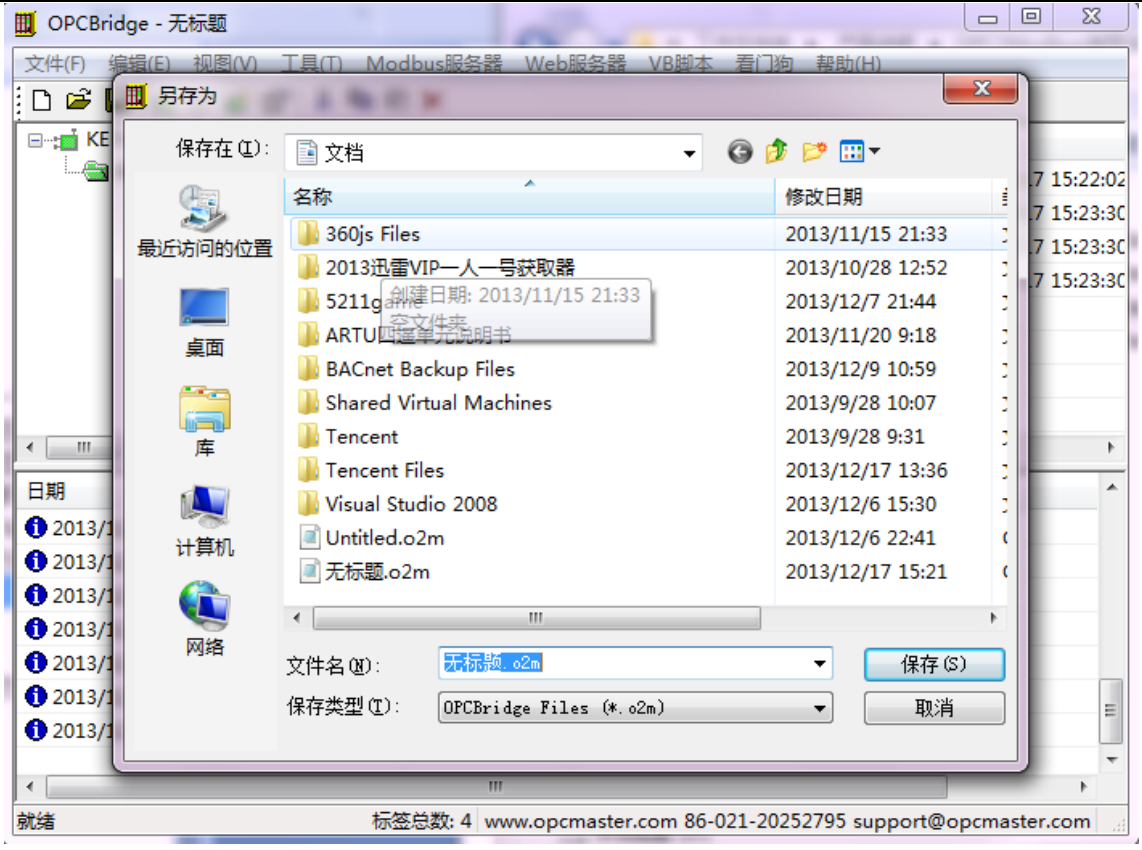

图 16:保存所建工程文档

# <span id="page-15-0"></span>3.4 导入导出标签功能

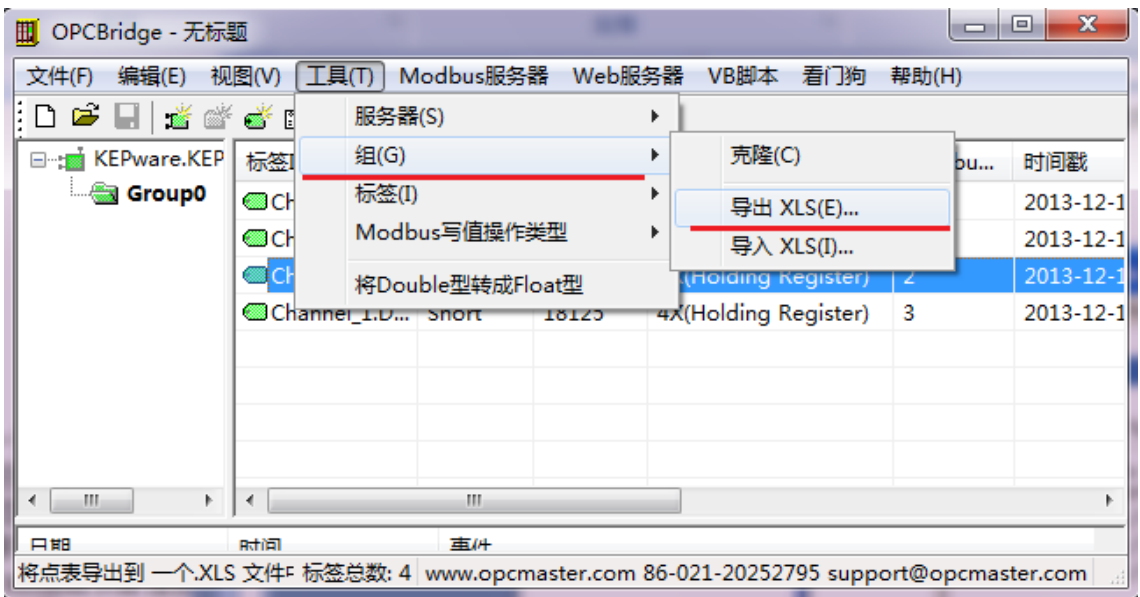

图 17:导出组所有的标签

# <span id="page-15-1"></span>3.5 EXCEL 打开导出的文件(可以编辑再次导入)

|       | Licrosoft Excel - Nol.xls                                  |                   |         |                        |       |
|-------|------------------------------------------------------------|-------------------|---------|------------------------|-------|
| 文件(F) | 编辑(E)<br>视图①                                               | 插入(1) 格式(0) 工具(1) |         | 数据 ①)<br>窗口(M)         | 帮助(H) |
|       | <b>6 H B G B B B V B B - 3 9 - 0 - 8 2 - 9 5 1 10 4 11</b> |                   |         |                        |       |
| I17   | fx.<br>▼                                                   |                   |         |                        |       |
| A     | в                                                          | c                 | D       | F                      | F     |
| ID    | Name                                                       | DataType          | RegType | RegAddress Description |       |
|       | 1 Channel 2.Device 3.Tag 3                                 | Short             |         | 19                     |       |
|       | 2 Channel 2.Device 3.Tag 2                                 | Short             |         | 18                     |       |
|       | 3 Channel 2.Device 3.Tag 1                                 | Short             |         | 17                     |       |
|       | 4 Channel 1.Device 1.Bool 1                                | Boolean           | 3       | 0                      |       |
|       | 5 Channel 1.Device 1.Tag 1                                 | Short             | 3       |                        |       |
|       | 6 Channel 1.Device 1.Tag 2                                 | Short             | 3       | 2                      |       |
|       | 7 Channel 1.Device 1.Tag 3                                 | Short             | 3       | 3                      |       |
|       |                                                            |                   |         |                        |       |

图 18:导出文件 No1

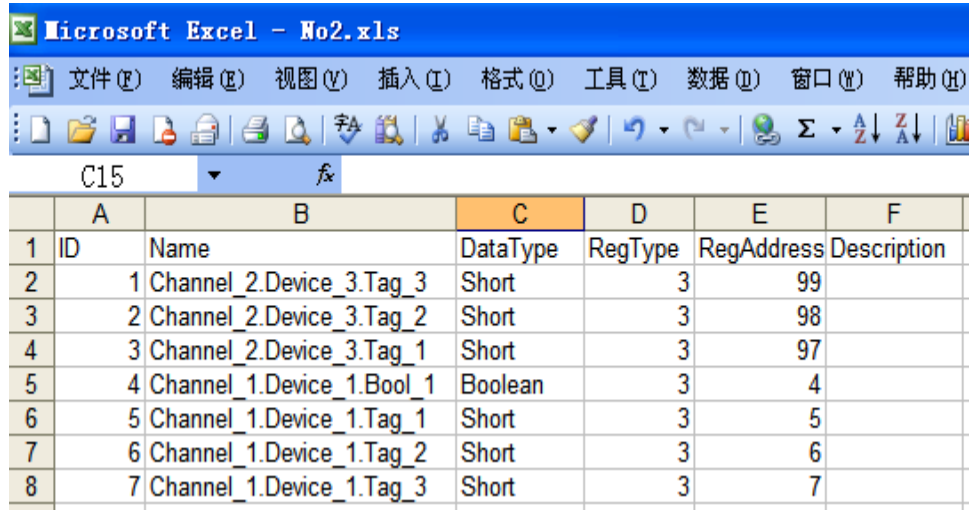

图 19:更改后的文件另存为 No2

将导出的 No1.XLS 文件进行更改另存为 No2.XLS, 新建组 No2 将更改好的 No2.XLS 导入:

| $\mathbf{x}$<br>同<br>OPCBridge - 无标题 *<br>$\Box$<br>町                        |                                                              |                  |            |   |             |  |       |     |
|------------------------------------------------------------------------------|--------------------------------------------------------------|------------------|------------|---|-------------|--|-------|-----|
| Modbus服务器 Web服务器<br>视图(V)<br>工具(T)<br>文件(F)<br>编辑(E)<br>VB脚本<br>看门狗<br>帮助(H) |                                                              |                  |            |   |             |  |       |     |
|                                                                              |                                                              | D 字目 落株字母  * 申事× |            |   |             |  |       |     |
| □ amin KEPware.KEP 标签ID                                                      |                                                              |                  | 数据类型       | 值 | Modbus寄存器类型 |  | Modbu | 时间戳 |
| Mo1                                                                          |                                                              |                  |            |   |             |  |       |     |
| <b>All No. 2</b>                                                             |                                                              | 新建标签(I)          |            |   |             |  |       |     |
|                                                                              | 克隆(C)                                                        |                  |            |   |             |  |       |     |
|                                                                              | 导出 XLS(E)                                                    |                  |            |   |             |  |       |     |
|                                                                              |                                                              | 导入 XLS(I)        |            |   |             |  |       |     |
|                                                                              | 剪切(T)                                                        |                  | $Ctrl+X$   |   |             |  |       |     |
| an.<br>∢                                                                     | 复制(C)                                                        |                  | $Ctrl + C$ |   |             |  |       |     |
|                                                                              | 粘贴(P)                                                        |                  | $Ctrl + V$ |   |             |  |       | ▴   |
| 日期                                                                           | 删除(D)                                                        |                  | Del        |   |             |  |       |     |
| ∢<br>导入一个.XL                                                                 | 属性(O)<br>ppcmaster.com 86-021-20252795 support@opcmaster.com |                  |            |   |             |  |       |     |

图 20:导入文件

### <span id="page-17-0"></span>4 USB 硬件狗

安装好的 OPCBridge 是 30 分钟试用版的。没有插入授权 USB 硬件狗时对话 框下栏的运行日志会每隔半小时提醒一次授权无效。

当插入授权 USB 硬件狗时系统会自动检测 USB 授权是否成功。

当授权 USB 硬件狗被意外拔出时,运行日志也会有提醒。

### <span id="page-17-1"></span>5 SFWatchDog.exe

为了保证 OPCBridge.exe 被人为意外关闭后也能正常使用,本公司还开发了软 件看门狗 SFWatchDog.exe, 点击"看门狗"菜单里的"打开看门狗设置程序"后, 看门狗进入后台运行,当 OPCBridge 被意外关闭时,会在设置的时间间隔内自动 重新启动 OPCBridge。延迟启动 OPCBridge 和检查轮询的时间间隔都可以根据需 求进行设置,如图 21 所示:

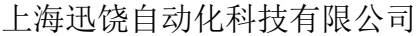

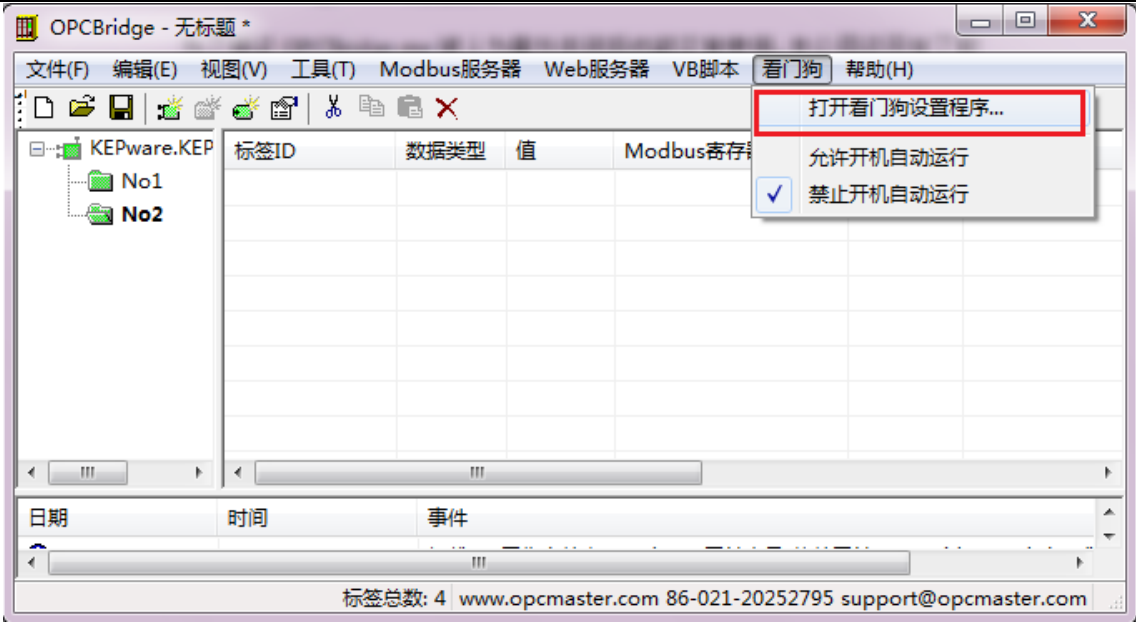

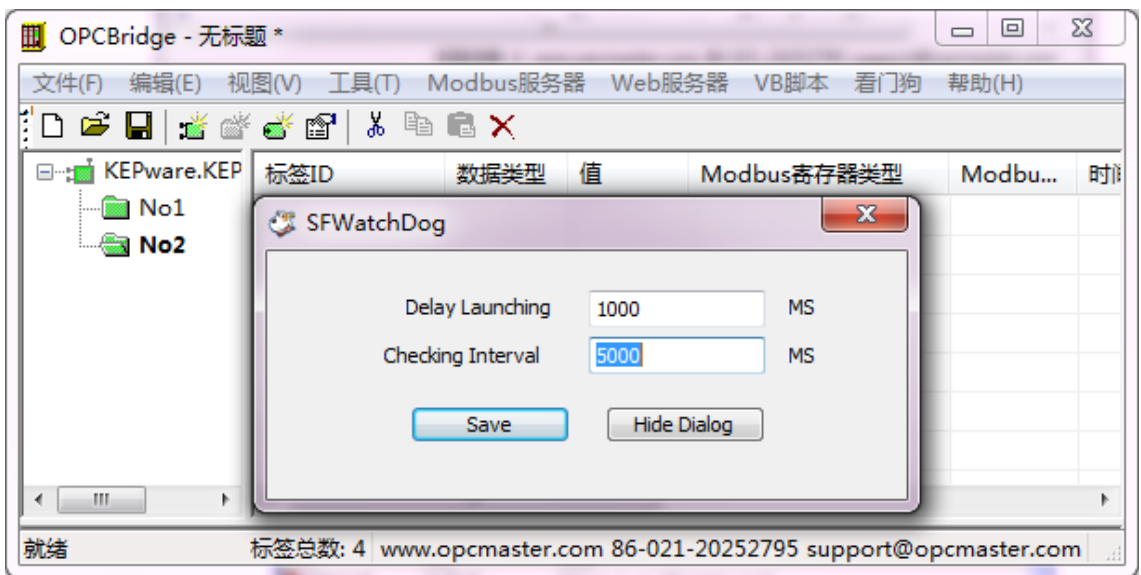

图 21:时间间隔设置示意图

### <span id="page-18-0"></span>6 Visual Basic 脚本

Visual Basic 脚本提供给客户二次开发的功能,可以进行逻辑控制。脚本执行 的触发条件有 3 个,分别是程序启动时,循环执行和程序结束时。常用的是循环 执行,循环执行的周期是可以设置的,单位为毫秒。

首先提供一个常用的范例,用于每隔 10 秒钟检测 OPC 服务器是否运行, 假 如 OPC 服务器退出后,则主动重连 OPC 服务器。脚本如下:

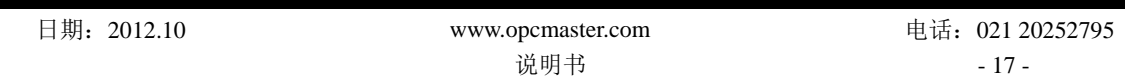

Dim vtValue

ReadOPCValue "SAS\_2.PV", vtValue

Dim wQuality

 $wQuality = GetTagQuality("SAS 2.PV")$ 

If wQuality <> 192 Then ReConnectOPC "PCAuto.OPCServer"

程序的逻辑解释如下: 读 SAS 2.PV 这个 Item 的值后, 通过返回的 TAG 的质量戳 是否等于 192 来判断是否重新去连接"PCAuto.OPCServer"OPC 服务器。

在这里用到了 3 个函数,分别是 ReadOPCValue 、GetTagQuality 和 ReConnectOPC。 其它函数的使用范例如下:

AddDebugString("welcome !")在事件窗口里打印消息,主要用于调试。

读 Modbus 服务器寄存器的值:

Dim vtValue

GetModbusValue 3, 0, vtValue)

说明: 第一个参数为寄存器类型 0-3 分别表示 0X、1X、3X 和 4X,第二个参数为寄 存器地址,第三个参数存储取得的值的结果。范例表示取得寄存器 4X,地址为 0 的 值。

写值到 Modbus 服务器寄存器。函数参数和 GetModbusValue 一致。

SetModbusValue (3, 0, 100), 表示把 100 写到 Modbus 寄存器类型为 4X, 地址为 0 的寄存器里去。

WriteOPCValue、ReadOPCValue、GetTagValue 的参数一致,第一个参数是 Item 的 名字,第二个参数是值。3 个函数函数分别表示写值到 OPC 服务器、从 OPC 服务器 同步读值,从缓冲器里的值。

LaunchApp 函数用于启动另外一个程序,参数为程序的路径。

Sleep 函数用于延迟, 参数为整型, 单位毫秒。

范例如下:

LaunchApp("C:\\Windows\\System32\\Notepad.exe")

Sleep(500)

CreateObject 用于调用其它支持组件对象模型的程序, 譬如 WORD, EXCEL 等。参数为其它程序的 ProgID。

# <span id="page-20-0"></span>7 Web 访问

在 OPC Bridge 里面实现了通过 WEB 访问 OPC 服务器里的数据, 见图 22 所 示 Web 访问示意图。

在运行程序界面我们可以直接连接到 Web, 操作如下图所示:

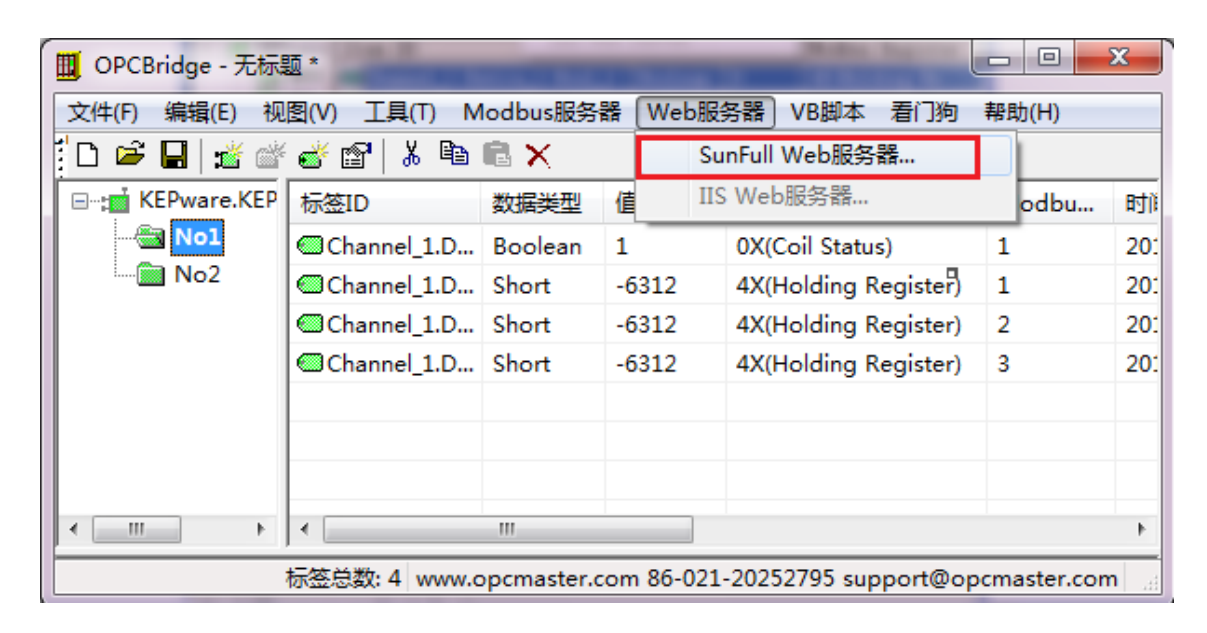

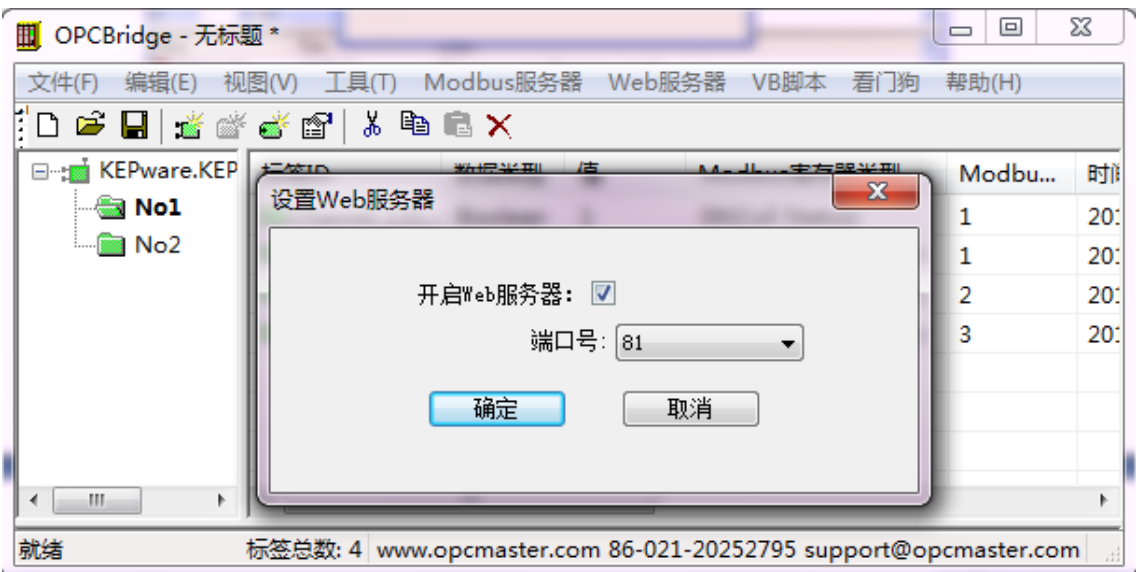

| http://127.0.0.1:81/   | $Q - B C X$    | OPCBridge Web HMI                                                                                                  | $\times$ |                |                    | $\Box$<br>$\blacksquare$ | $\mathbf{x}$<br>价方钱 |
|------------------------|----------------|----------------------------------------------------------------------------------------------------|----------|----------------|--------------------|--------------------------|---------------------|
| suntul                 |                | 上海迅饶自动化科技有限公司<br>FAX: 021-20252795<br>TEL: 021-20252795<br>E-mail: sales@opcmaster.com<br>http://www.opcmaster.com |          | OPCBridge      |                    |                          |                     |
| KEPware.KEPServerEx.V4 | 序号             | 标签id                                                                                                    | 数据类型     | 当前值            | 寄存器类型              | 寄存器地址                    |                     |
| No2                    | $\mathbf{1}$   | Channel 1.Device 1.Tag 3                                                                                           | short    | $-6312$        | 4X(Input Register) | 3                        | $\overline{2}$      |
| No1                    | $\overline{2}$ | Channel 1.Device 1.Tag 2                                                                                           | short    | $-6312$        | 4X(Input Register) | $\overline{2}$           | $\overline{2}$      |
|                        | 3              | Channel 1.Device 1.Tag 1                                                                                           | short    | $-6312$        | 4X(Input Register) | $\mathbf{1}$             | $\overline{a}$      |
|                        | $\overline{4}$ | Channel_1.Device_1.Bool_1                                                                                          | boolean  | $\overline{1}$ | 0X(Coil Status)    | $\mathbf{1}$             | $\overline{2}$      |
| $\blacktriangleleft$   |                | Ш                                                                                                    |          |                |                    |                          |                     |

图 22:Web 连接操作示意图

# <span id="page-21-0"></span>8 操作语言设置

本版本新增加了支持多种语言的功能,目前仅支持中英文。本软件会根据用 户所使用的操作系统自动选择语言,用户也可以手动选择语言,点击菜单栏"视 图选项",选择"语言设置选项",在弹出的对话框中可以选择语言。

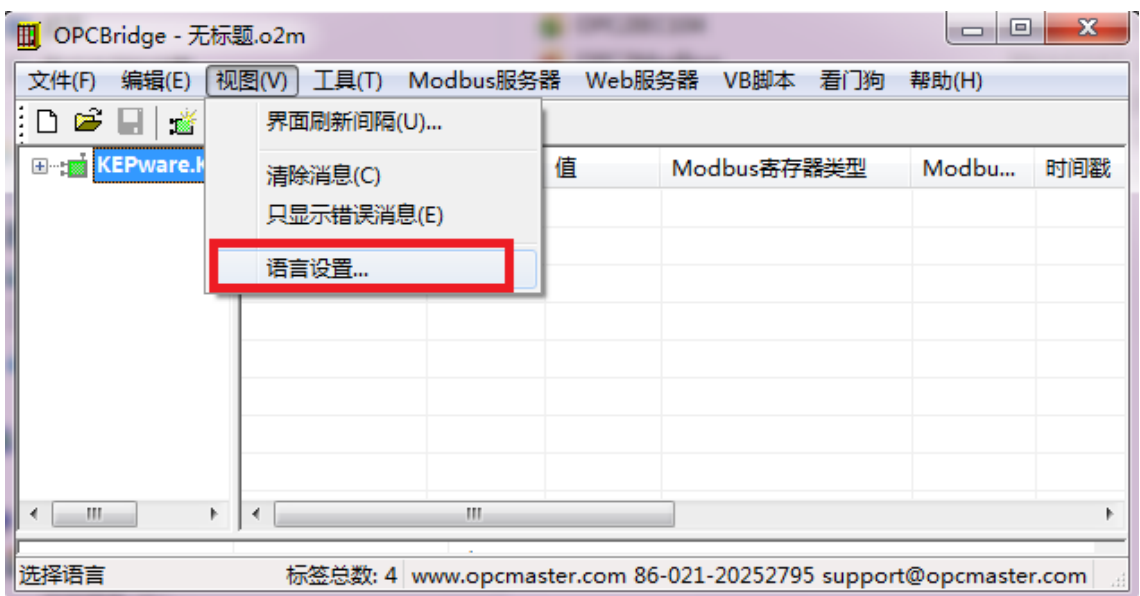

|                                                                       | 上海迅饶自动化科技有限公司                                        |  |  |  |
|-----------------------------------------------------------------------|------------------------------------------------------|--|--|--|
| OPCBridge - 无标题.o2m<br>뻬                                              | $\Sigma$<br>$\Box$                                   |  |  |  |
| 文件(F)                                                                 | 编辑(E) 视图(V) 工具(T) Modbus服务器 Web服务器 VB脚本 看门狗<br>帮助(H) |  |  |  |
| 口气日 紧紧紧紧   ? 伊厚×                                                      |                                                      |  |  |  |
| E KEPware.KEF<br>标签<br>设置                                             | Modbu<br>时间戳<br>$\overline{\mathbf{x}}$              |  |  |  |
|                                                                       | 语言:<br>中文(简体,中国)<br>英语(美国)<br>中国)<br>默认<br>确定<br>取消  |  |  |  |
| Ш                                                                     | Ш                                                    |  |  |  |
| 就绪<br>标签总数: 4 www.opcmaster.com 86-021-20252795 support@opcmaster.com |                                                      |  |  |  |

图 23:语言设置